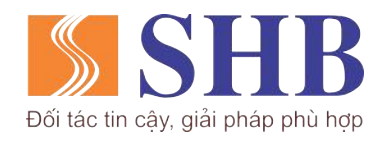

#### **TRUNG TÂM CHÍNH SÁCH VÀ SẢN PHẨM KHÁCH HÀNG CÁ NHÂN**

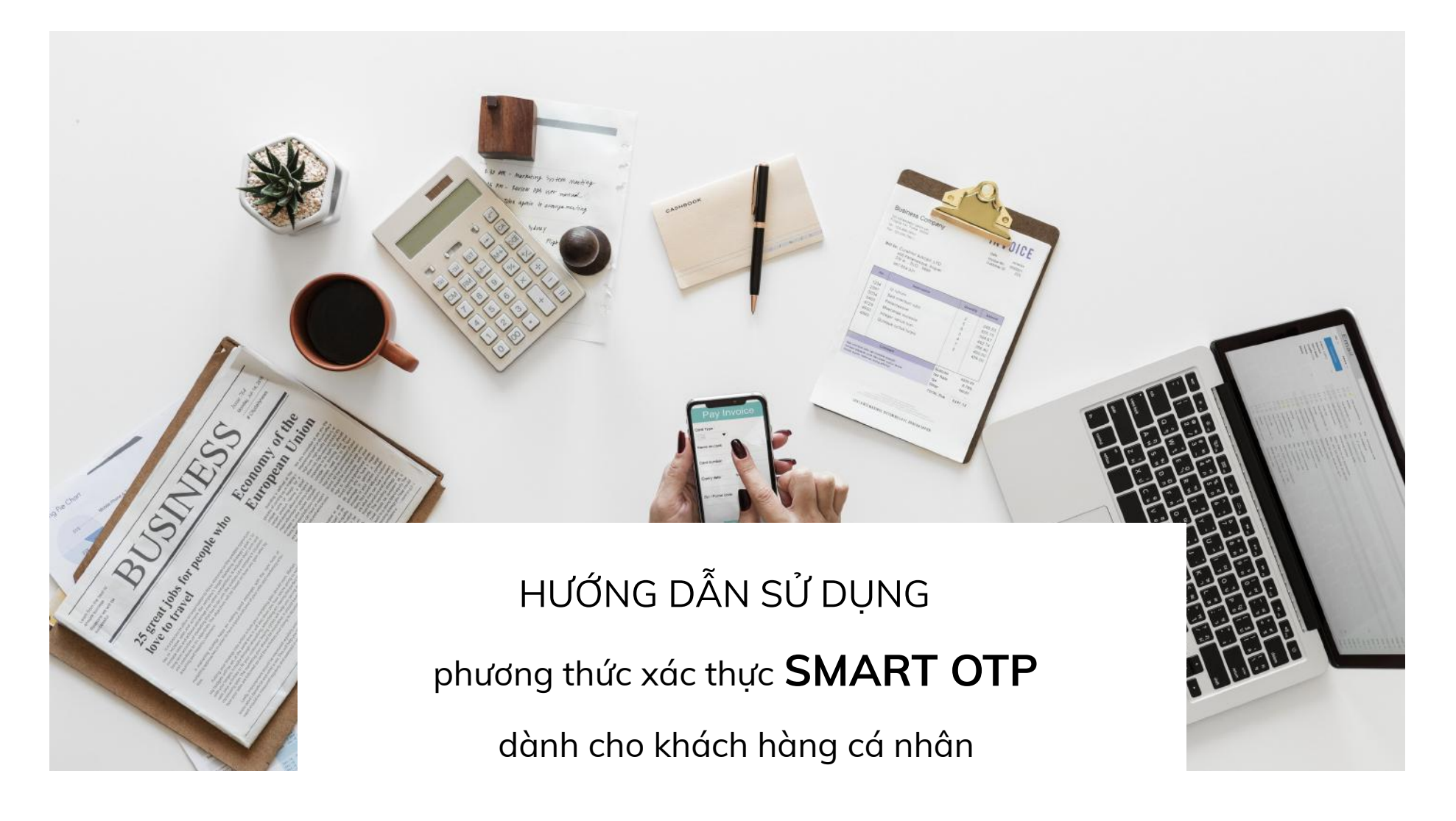

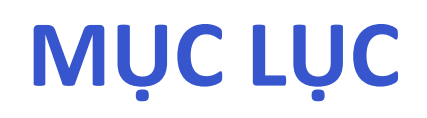

## Hướng dẫn Đăng ký và kích hoạt

- 1. Đăng ký và kích hoạt từ SHB Mobile
- 2. Đăng ký và kích hoạt từ SHB Online

## Hướng dẫn Thực hiện giao dịch

- 1. Thực hiện giao dịch trên SHB Mobile
- 2. Thực hiện giao dịch trên SHB Online

## Hướng dẫn Quản lý Smart OTP

- 1. Đổi mã mở khóa
- 2. Kích hoạt lại Smart OTP
- 3. Đồng bộ Smart OTP

#### **1. Đăng ký và Kích hoạt từ SHB Mobile**

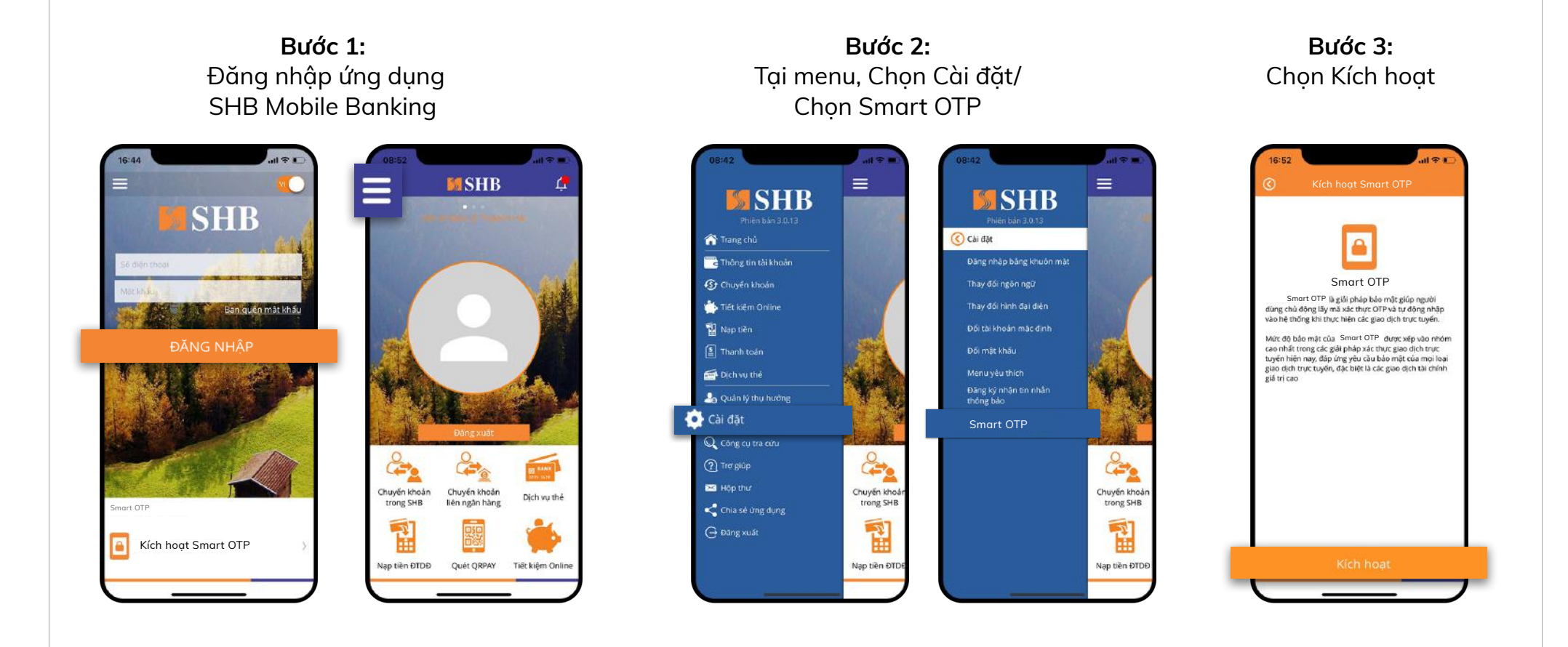

### 1. Đăng ký và Kích hoạt từ SHB Mobile

Kich hoat Smart OTP  $\Box$ Nhập mặt khẩu đăng nhập ip mút khẩu đồng nhập  $\mathcal{D}$ Xong q w e r t y u i o p  $a$  sd f g h j k l G Z X C V b n m 3 123 dấu cách Nhập ⊕

Buớc 4:

Nhập mật khẩu đăng

nhập SHB Mobile

Bước 5: Nhập mã kích hoạt được gửi vào SĐT

 $\boxed{a}$ 

Nhập mã kích hoạt

kích hoạt sẽ hết hiệu lực sau 116 giáy

 $_{\rm ABC}^2$ 

 $\frac{5}{181}$ 

 $\frac{8}{\pi}$ 

 $\Omega$ 

**JAY LAI** 

 $\mathbf{1}$ 

 $\frac{4}{9H}$ 

 $\frac{7}{\sqrt{2}}$ 

 $\boxed{\mathbf{a}}$ **LIAY LAI** Cời đặt mã mở khóa cho Smart OT Nhập mã kích hoạt vừa gửi vào số điện thoại của bạn. Mã (gồm 06 chữ số do Quý khách tự chon)  $000000$  $000000$  $_{_{\mathrm{DEF}}}^3$  $\mathbf{1}$  $_{\text{ABC}}^2$  $\frac{3}{\pi}$  $6\nm$  $6\nu$  $\frac{4}{\circ n}$  $\frac{5}{15}$  $\,9$  $\frac{7}{\sqrt{2}}$  $\frac{8}{\pi\upsilon\upsilon}$  $9\nw\times n$ wxyz  $\otimes$  $\circ$  $\circ$ 

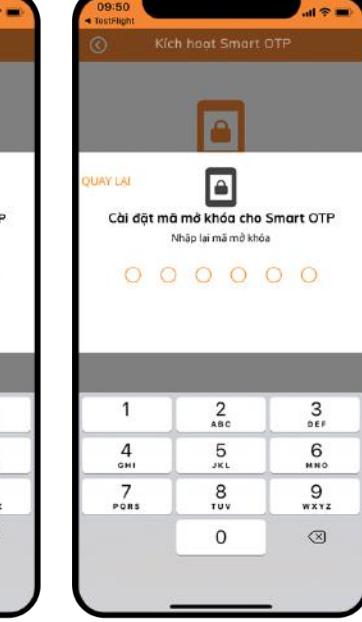

Bước 6:

(KH tự thiết lập)

Cài đăt mã mở khóa

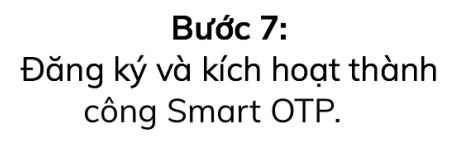

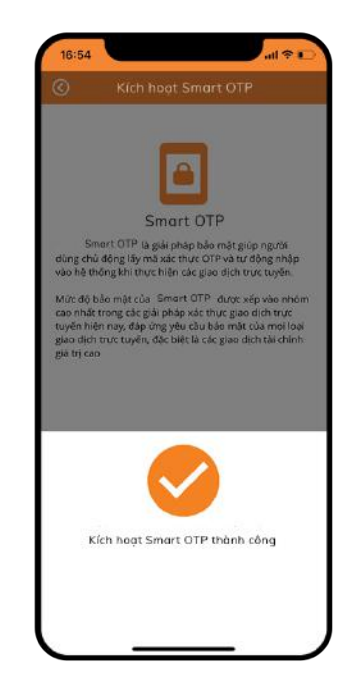

#### **2. Đăng ký và Kích hoạt từ SHB Online Bước 1: Bước 3: Bước 2:** Nhập số điện thoại đăng ký hoặc dùng số Đăng nhập Chọn Cài đặt/ SHB Online Đăng ký Smart OTP điện thoại sử dụng SHB Mobile ( nếu có) DỊCH VỤ NGÂN HÀNG ĐIỆN TỬ CÁ NHÂN **ESHB D** Whe Wit | BB En Tên dăng nhập  $\bigotimes$ **Dăng ký** Smart OTP **Bổ ng ký Smart OTP Đăng ký Smart OTP Đăng ký Smart OTP Đăng ký Smart OTP Đăng ký** Smart OTP  $000$  $\circledcirc$   $\circledcirc$ **Smart OTP**ast guiru uku Mật khẩu Smart OTP là giải pháp bảo mặt giúp người dùng chủ động lấy mà xác thực OTP và tự<br>động nhập xia hệ thống khi thực hiện các giáo dịch trực tuyến. **W** Transist **W** Transisto Máx độ tiều mặt của Smart OTP, được xếp vào nhậm cao nhất trong các giải pháp xíc trực<br>giao địch trực tuyến hiện nay, đặp ứng yêu cầu bảo mặt của mọi loại giao địch trực tuyến. đặc<br>biệt là các giao dịch tái chính giá trị c **E** Things **B** TATHER Chande know Cruyên kho i taluan Tiết kiện có North **THONG THE RENGKE SMART OTP** Quên mật khẩu đăng nhập? Số điện thoại đăng ký 0335120566 of ealermore **E Didiwide B** Bichwid 4. quality diumeter **L. Quán lýthu h** t Chapfer kitchin t L Duyon talke **FT** senten during **Q** caldat  $\Phi$  case

**El Circ** 

TV Tiếng Việt

**El circo** 

### **2. Đăng ký và Kích hoạt từ SHB Online**

**Bước 4:** Nhập mã xác thực (theo PTXT xác thực của dịch vụ SHB Online hiện tại)

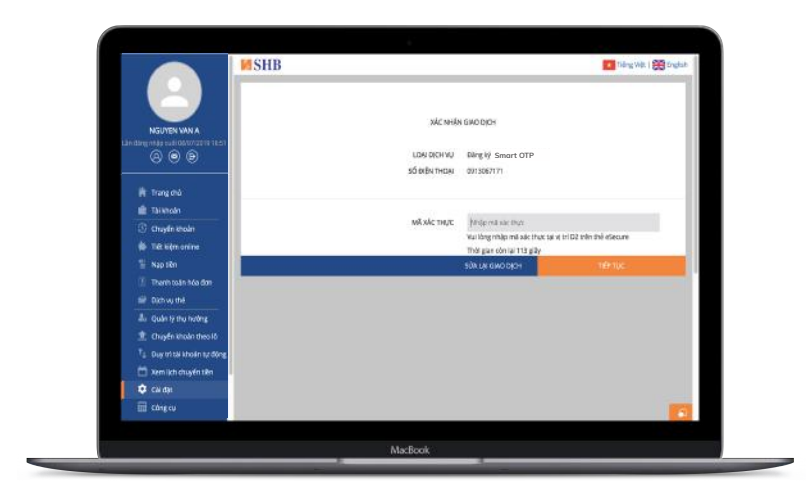

#### **Bước 5:** Đăng ký Smart OTP thành công. Quý khách vui lòng kích hoạt tại Bước 7 để sử dụng dịch vụ.

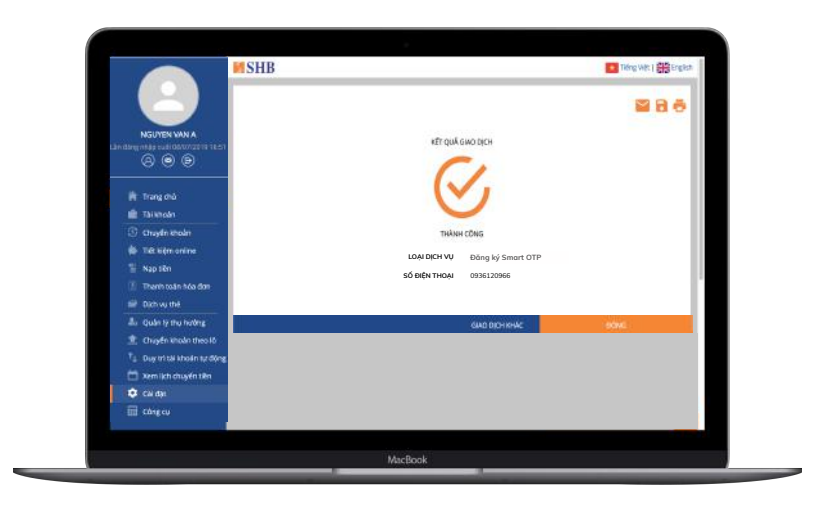

#### **2. Đăng ký và Kích hoạt từ SHB Online**

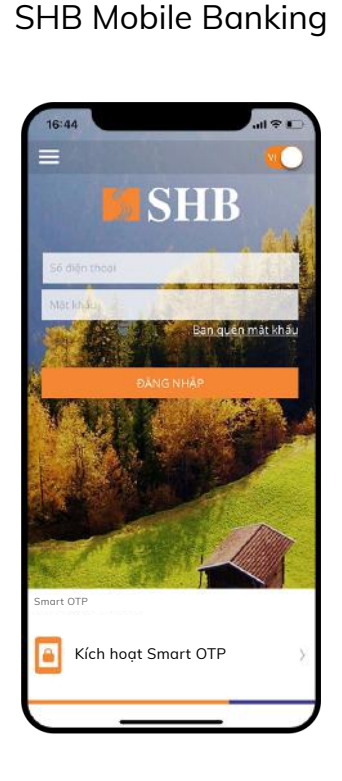

**Bước 6:** Truy cập ứng dụng

**Bước 7:** Chọn Kích hoạt

**Bước 8:** Nhập số điện thoại đã đăng ký Smart OTP (ở bước 4)

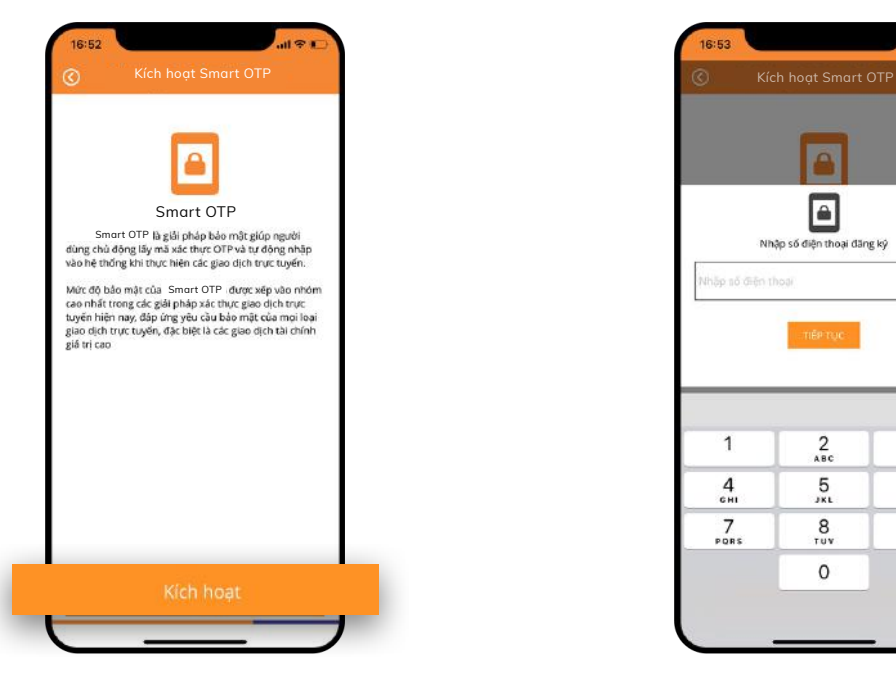

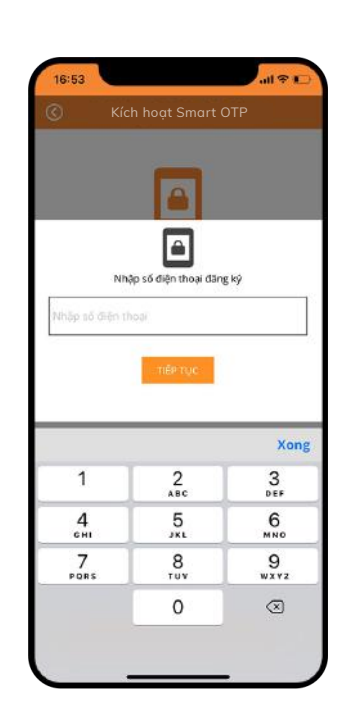

**Bước 10:** Cài đặt lại mã mở khóa (KH tự thiết lập)

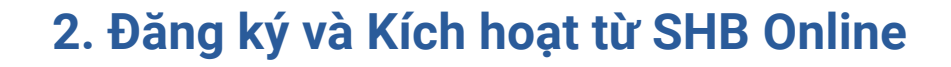

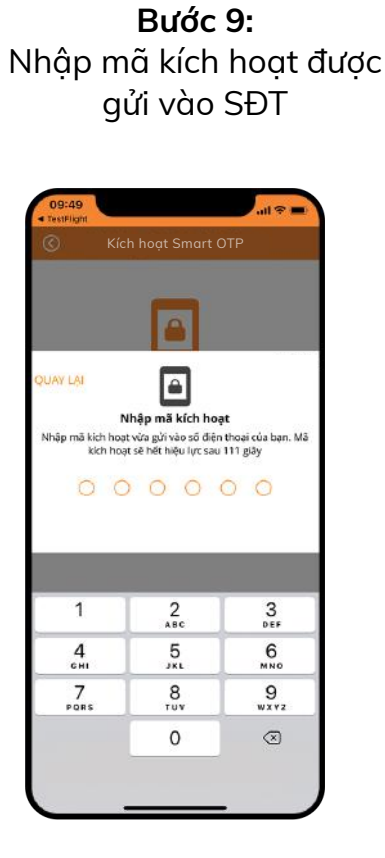

E JAY LA (gồm 06 chữ số do Quý khách tự chọn)  $000000$  $\mathbf{1}$  $_{\rm ABC}^2$  $\frac{3}{\pi}$  $\frac{4}{\epsilon_{\rm HI}}$  $\frac{5}{15}$  $6\nm$  $\overline{7}$ 8  $9\nu x y z$ PORS  $TUV$  $\circledcirc$  $\circ$ 

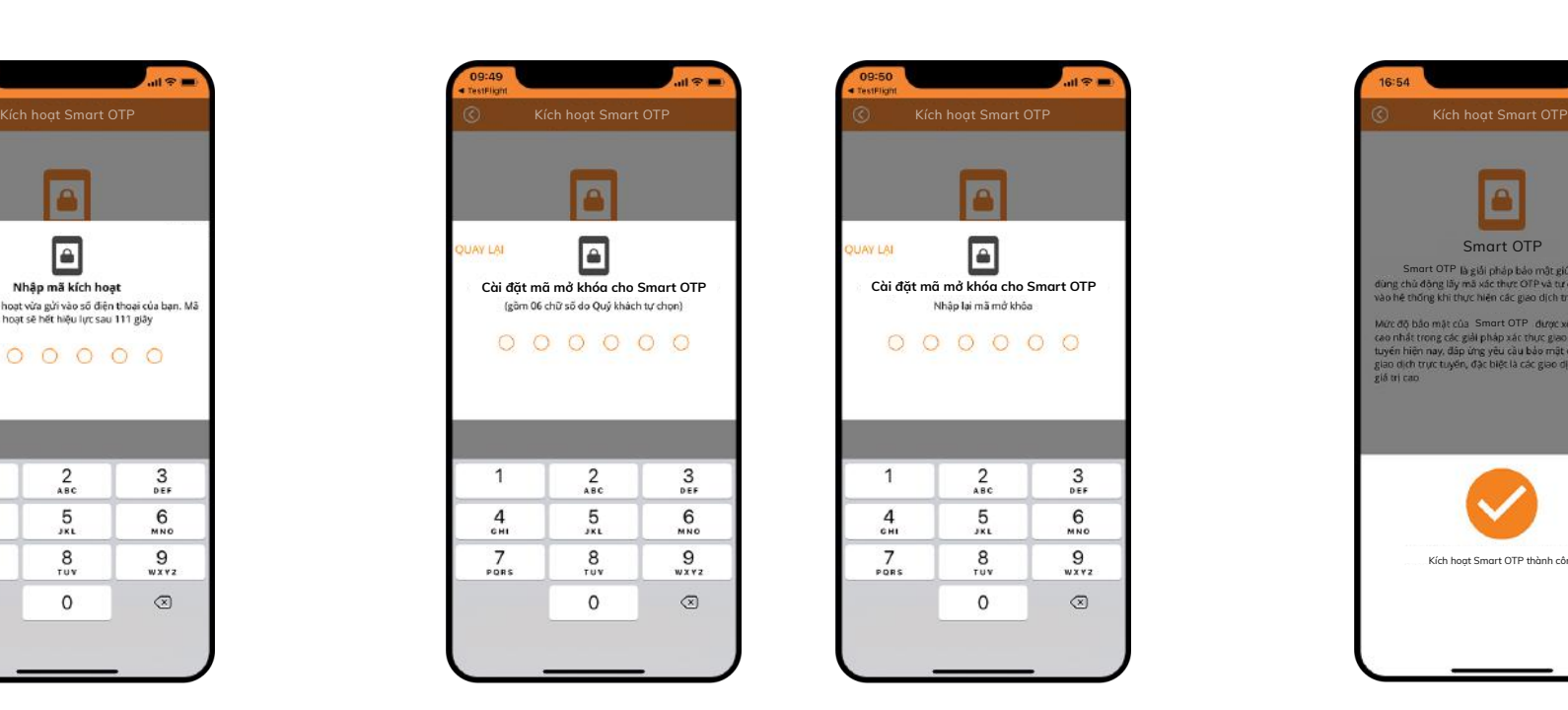

**Bước 11:** Kích hoạt Smart OTP thành công.

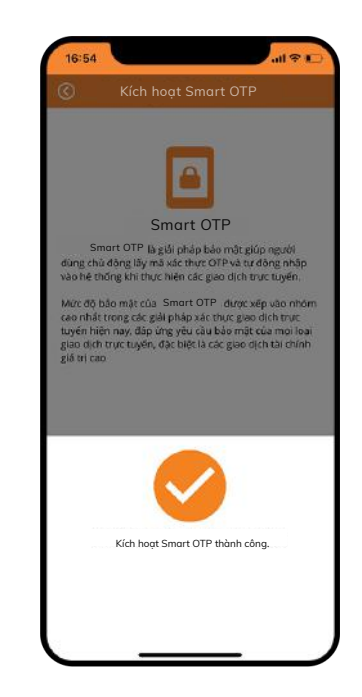

### **1. Thực hiện giao dịch trên SHB Mobile**

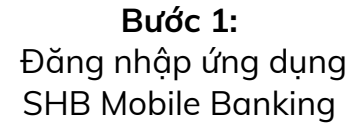

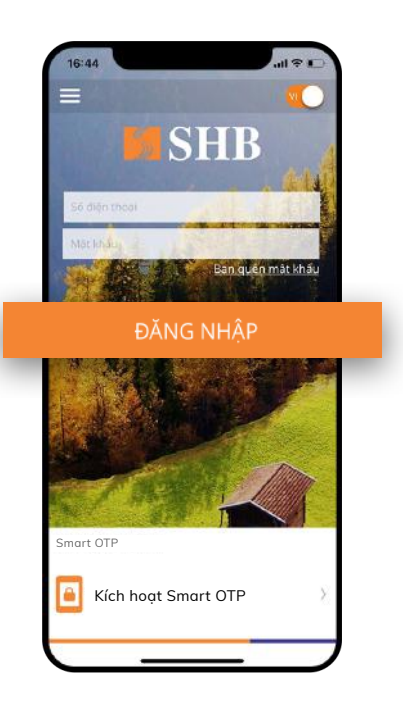

**Bước 2:** Chọn loại giao dịch muốn thực hiện (VD: Chọn CK trong SHB)

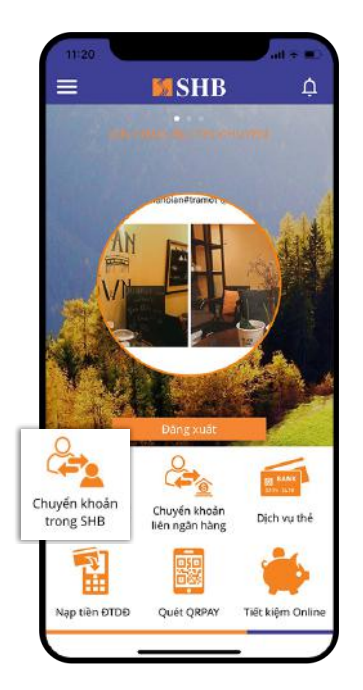

**Bước 3:** Chọn người nhận /Nhập số tiền

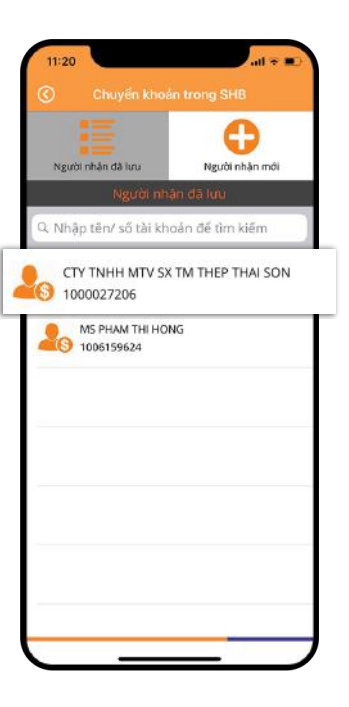

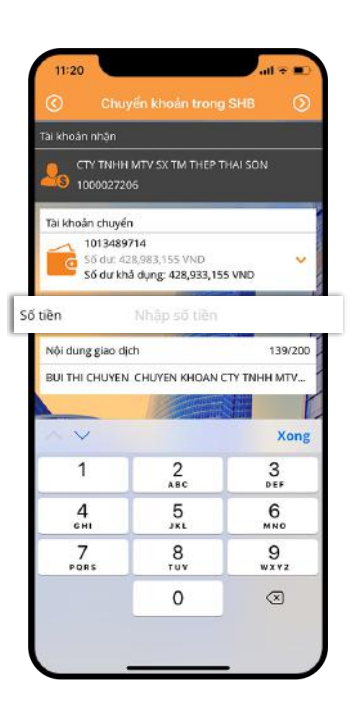

### **1. Thực hiện giao dịch trên SHB Mobile**

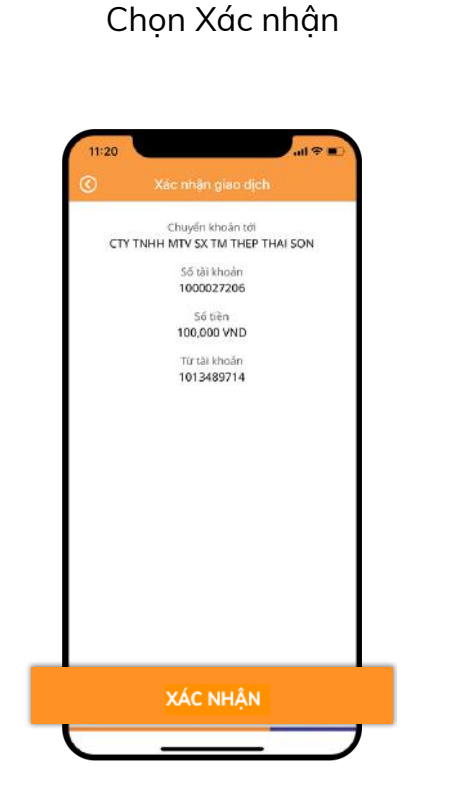

**Bước 4:**

**Bước 5:** Nhập Mã mở khóa (Mã KH đã tự thiết lập)

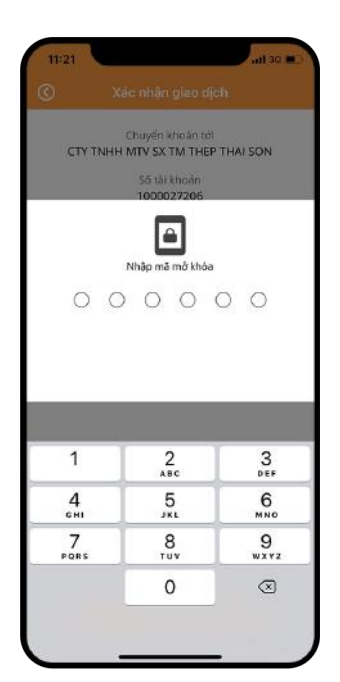

**Bước 6:** Hệ thống hiển thị mã xác thực, chọn Hoàn tất

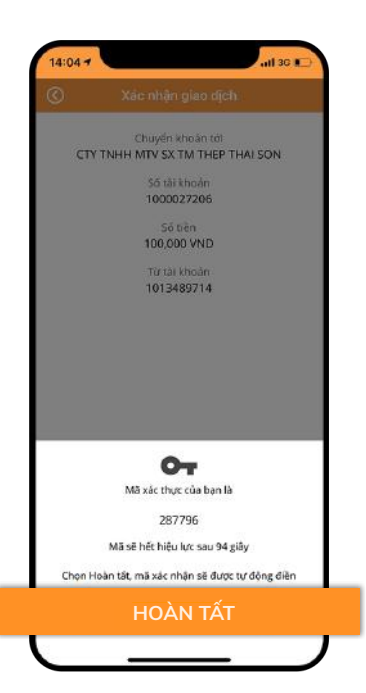

**Bước 7:** Giao dịch thành công

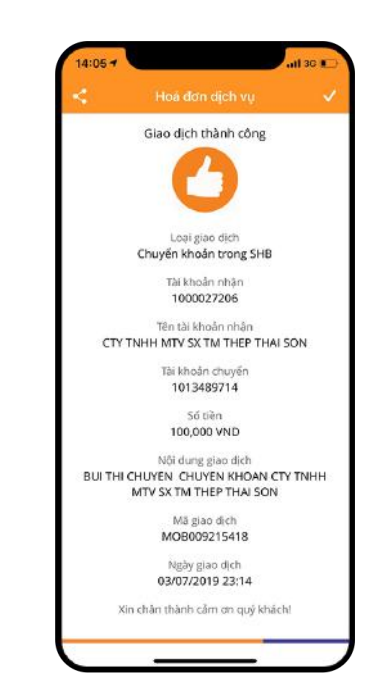

#### **2. Thực hiện giao dịch trên SHB Online**

**Bước 1:** Đăng nhập SHB Online

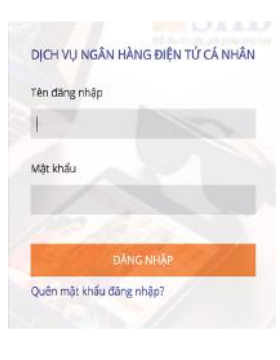

**Bước 2:** Chọn loại giao dịch muốn thực hiện (VD: Chọn CK/CK trong SHB)

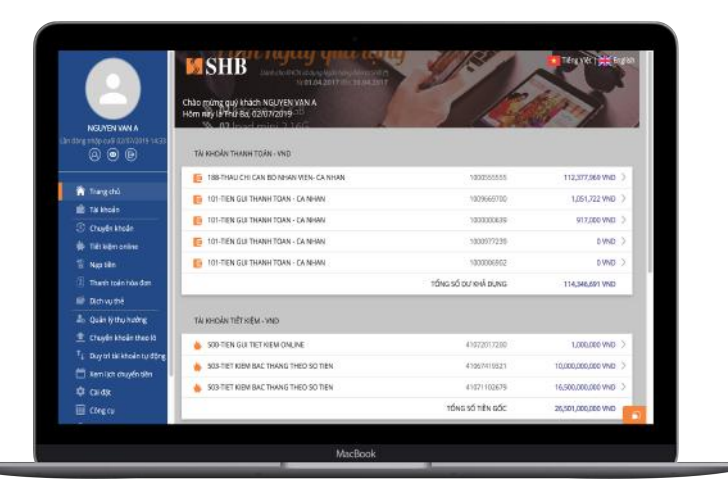

**Bước 3:** Tại màn hình Chuyển khoản trong SHB, nhập đầy đủ các thông tin. Sau đó, chọn Xác nhận

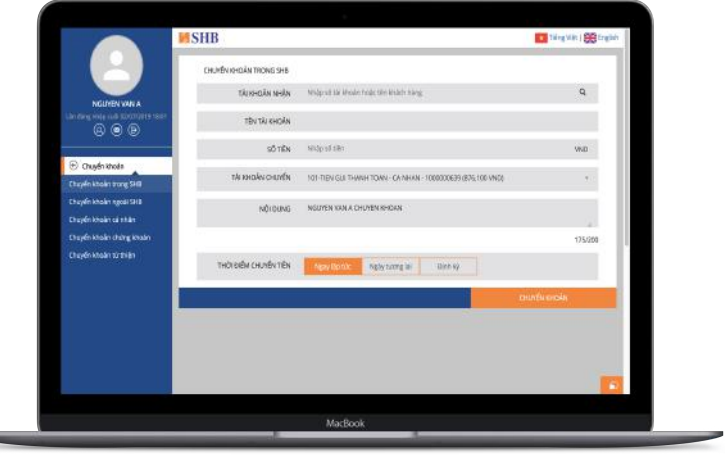

#### **2. Thực hiện giao dịch trên SHB Online**

**Bước 4:** Nhập Mã xác thực. (Lấy mã xác thực bằng cách nhập Mã giao dịch vào Smart OTP tại bước 5)

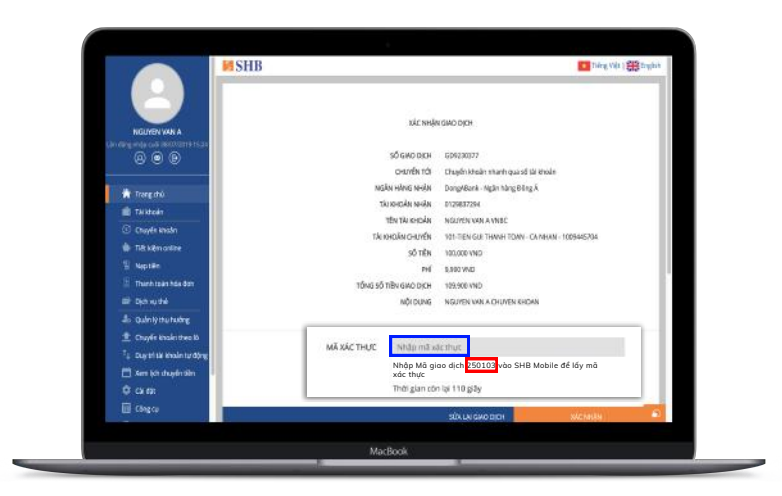

**Bước 5:** Mở ứng dụng SHB Mobile. Sau đó, chọn Tạo mã xác thực

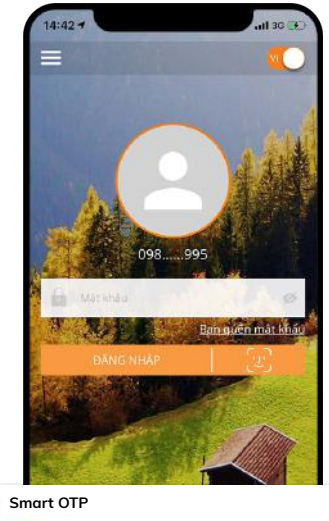

Tạo mã xác thực Quản lý

**Bước 6:** Nhập mã mở khóa (Mã KH đã tự thiết lập)

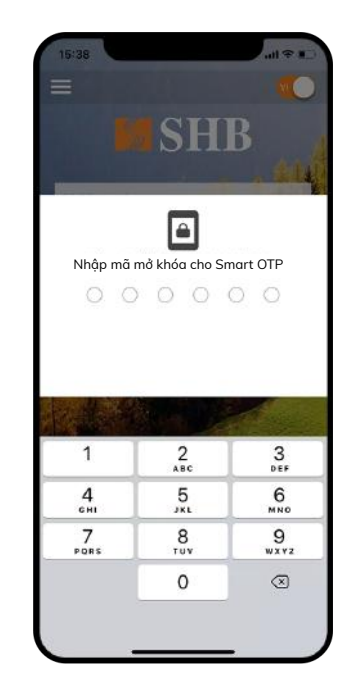

#### **2. Thực hiện giao dịch trên SHB Online**

**Bước 7:** Nhập mã giao dịch trên SHB Online ở bước 4 vào màn hình

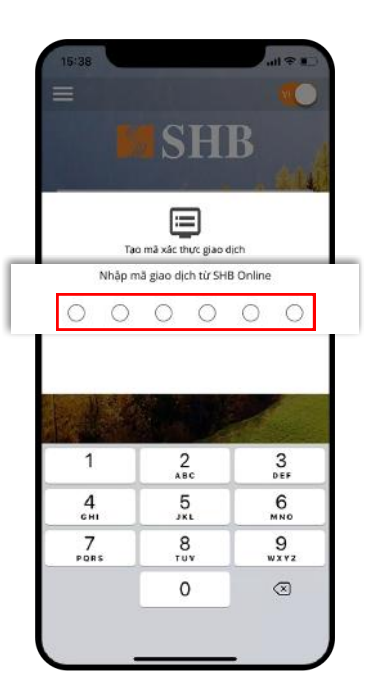

**Bước 8:** Hệ thống hiển thị mã xác thực. Nhập mã này vào bước 4 trên SHB Online để xác thực giao dịch

> **SHB** Ban quen mát khá  $\sim$ Mã xác thực của bạn là 404242 rên vao SHB Online Website de xac thực giao dịch. Mã sẽ hết hạn sau 116 giây

**Bước 9:** Giao dịch thành công

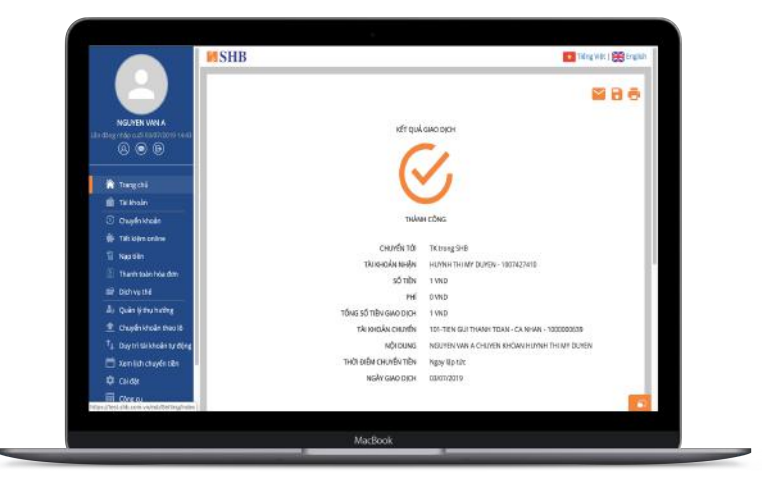

### **1. Đổi mã mở khóa**

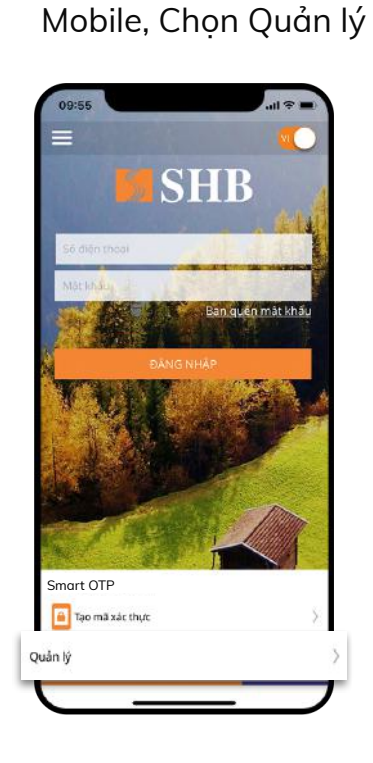

Tại màn hình đăng nhập SHB

#### **Bước 1:**

<sup>m</sup>ở khóa Sau khi đăng nhập, Chọn Cài đặt/ Chon Smart OTP **hoặc**

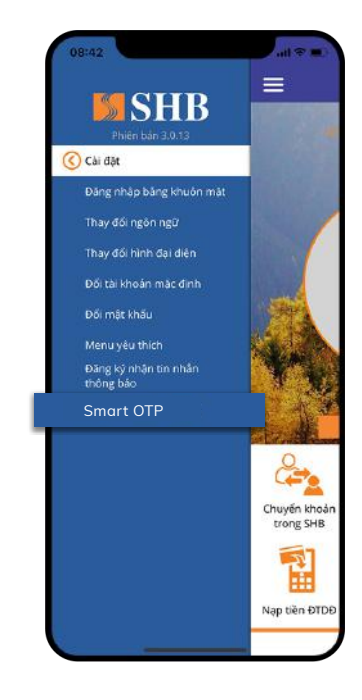

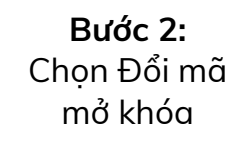

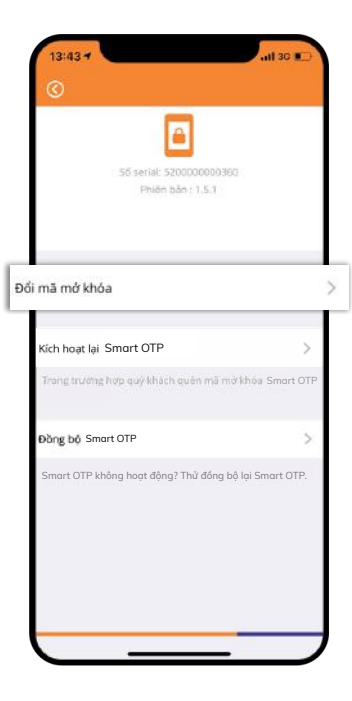

### **1. Đổi mã mở khóa**

**Bước 3:**

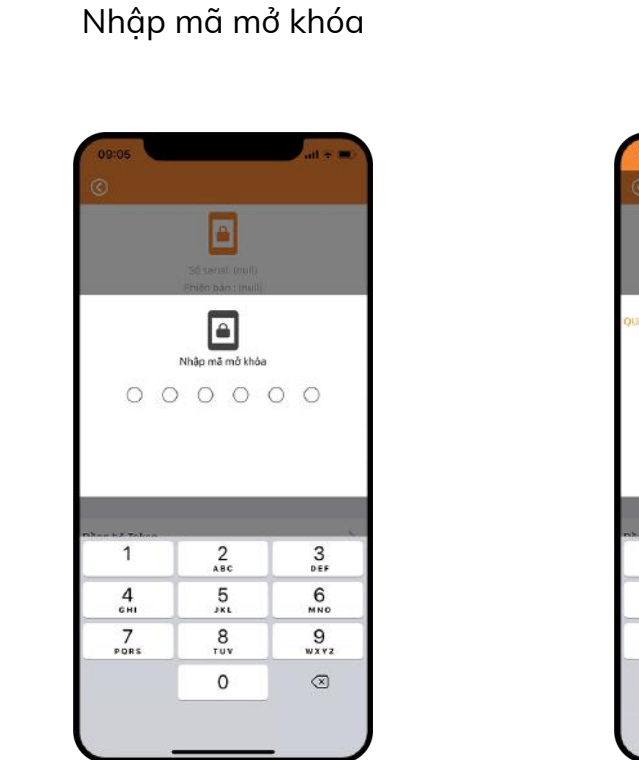

**Bước 4:** Nhập mã mở khóa mới (KH tự thiết lập)

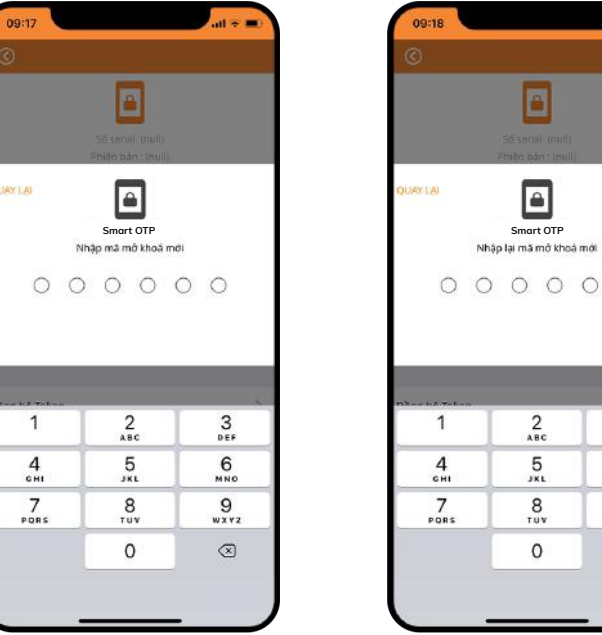

#### O QUAY LAI  $\blacksquare$  $000000$  $\overline{1}$  $_{\rm{ABC}}^2$  $\frac{3}{\pi}$  $\frac{5}{181}$  $6\nm$  $\frac{4}{\epsilon_{\rm HI}}$  $\frac{7}{\sqrt{2}}$  $9\nu x y z$  $\frac{8}{\text{row}}$  $\Omega$  $\circledcirc$

#### **Bước 5:** Thay đổi mã mở khóa thành công.

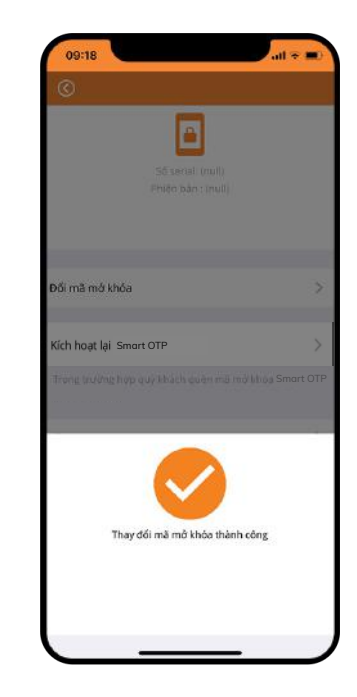

#### **2. Kích hoạt lại Smart OTP**

**HOẶC**

**Bước 1:**

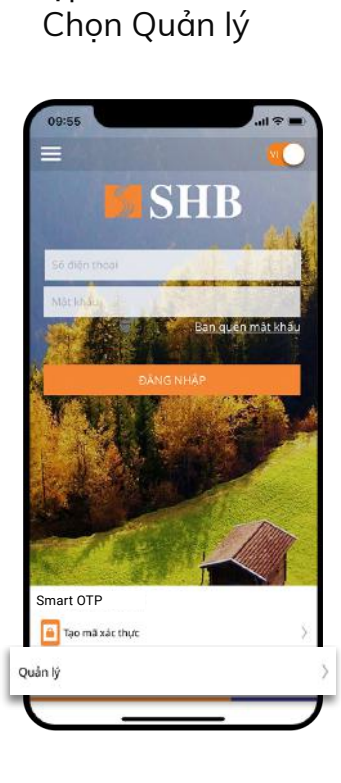

Tại màn hình đăng nhập SHB Mobile,

Sau khi đăng nhập,<br>Smart OTP Smart OTP Chon Cài đăt/ Chon Smart OTP

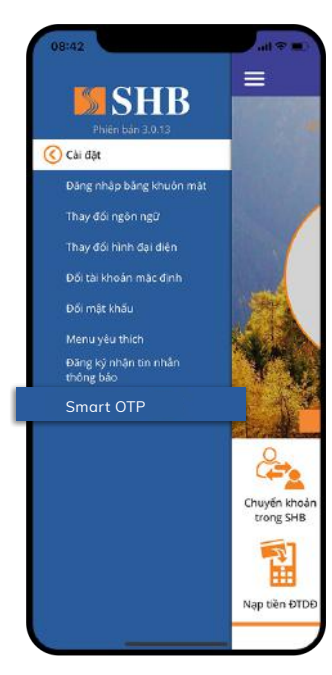

**Bước 2:** Chọn Kích hoạt lại

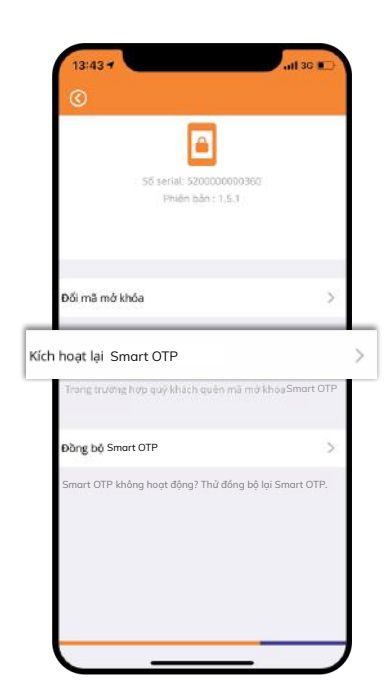

**Bước 3:** Nhập mật khẩu đăng nhập SHB Mobile

![](_page_15_Picture_8.jpeg)

**Bước 5:** Cài đặt mã mở khóa (KH tự thiết lập)

#### **2. Kích hoạt lại Smart otp**

**Bước 4:** Nhập mã kích hoạt được

gửi vào SĐT **JUAY LAI** E Nhập mã kích hoạt Nhập mã kích hoạt vừa gửi vào số điện thoại của bạn. Mã kich hoạt sẽ hết hiệu lực sau 111 giây  $000000$  $\mathbf{1}$  $_{\rm age}^2$  $\frac{3}{\pi}$  $\frac{5}{15}$  $6\nm$  $\frac{4}{\epsilon_{H1}}$  $\frac{7}{\sqrt{2}}$  $\frac{8}{\text{row}}$  $9\nu x y z$  $\Omega$  $\circledcirc$ 

![](_page_16_Picture_3.jpeg)

![](_page_16_Picture_4.jpeg)

#### **Bước 6:** Kích hoạt lại thành công.

![](_page_16_Picture_6.jpeg)

#### **3. Đồng bộ Smart OTP**

![](_page_17_Figure_2.jpeg)

#### **Bước 1:**

Sau khi đăng nhập, Chọn Cài đặt/ Chọn Đồng bộ Smart OTP Chon Smart OTP

![](_page_17_Picture_5.jpeg)

# **Bước 2:**

![](_page_17_Picture_7.jpeg)

#### **3. Đồng bộ Smart OTP**

**Bước 3:** Nhập mã mở khóa (Mã KH tự thiết lập)

![](_page_18_Picture_59.jpeg)

**Bước 4:** Đồng bộ thành công.

![](_page_18_Picture_5.jpeg)